#### Краткое руководство

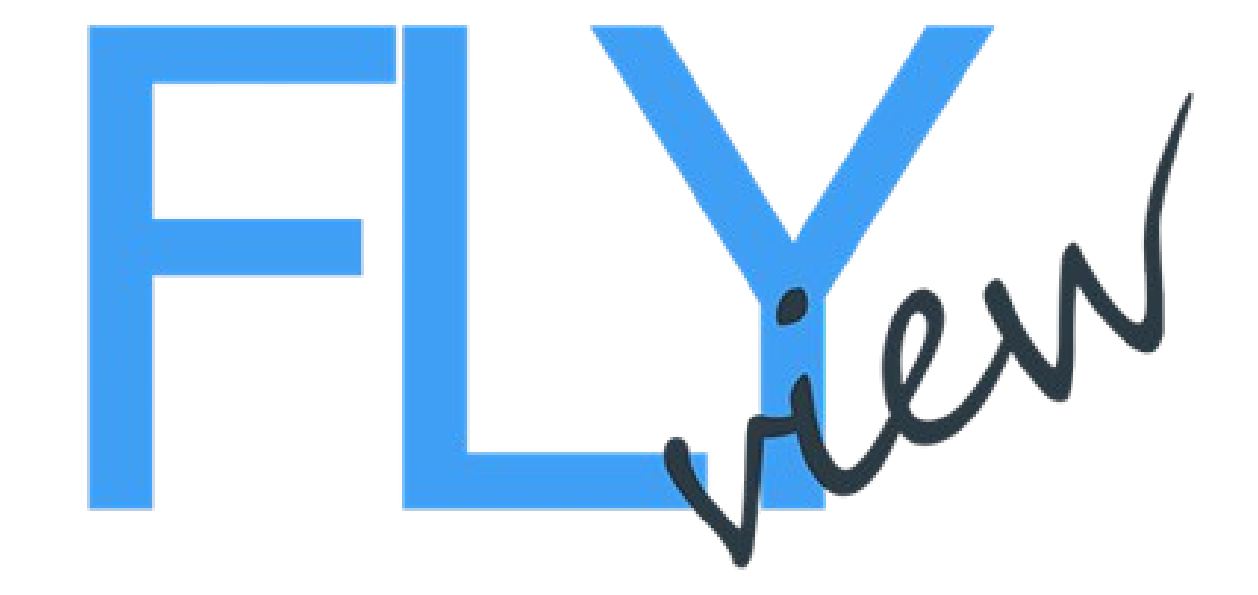

### Главное меню

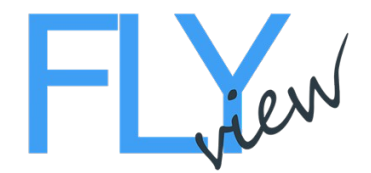

#### **Настройки системы:**

Щелкните на логотип FlyView в верхнем левом углу. Клавиша ESC позволяет свернуть и развернуть приложение.

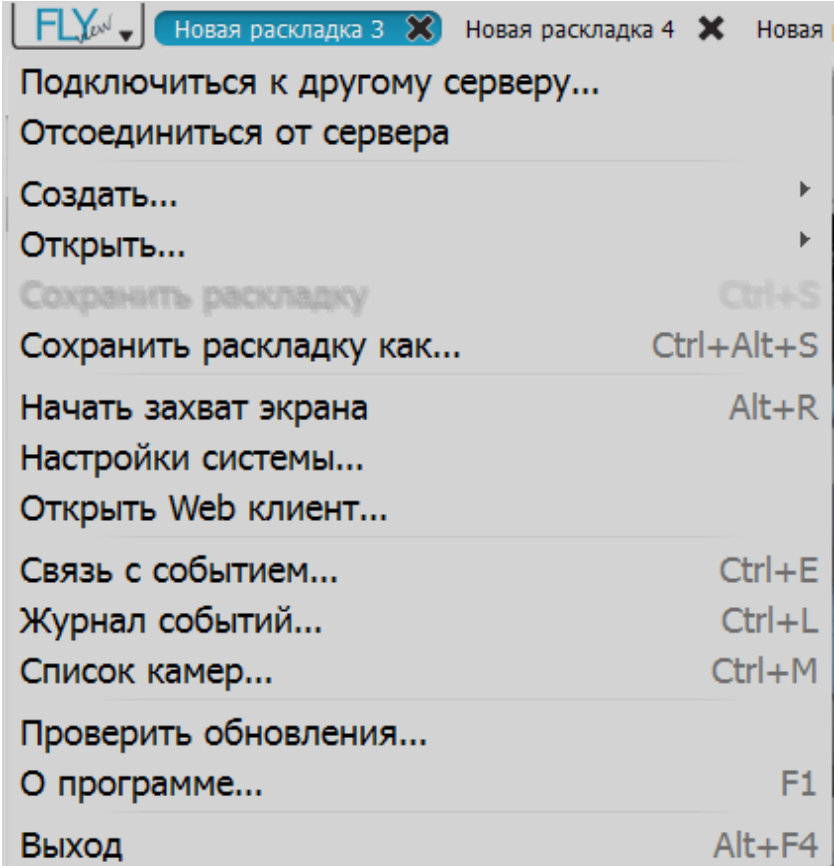

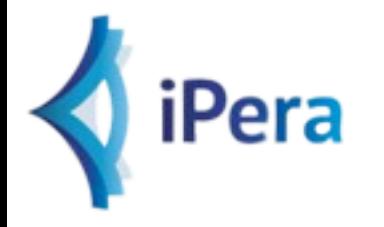

## Дерево управления

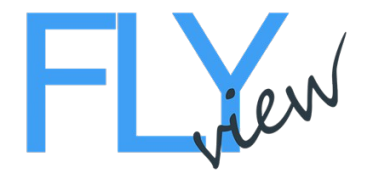

#### **Ресурсы:**

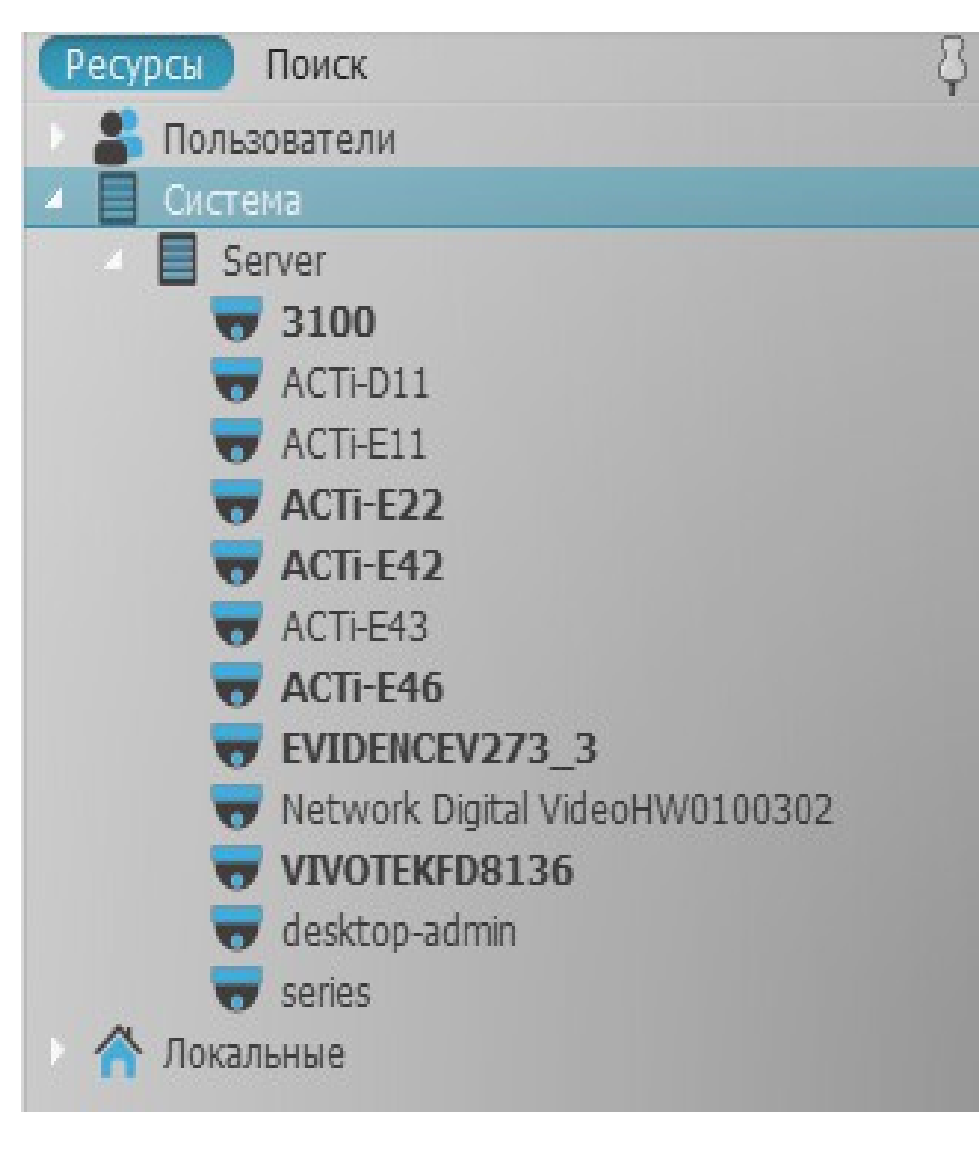

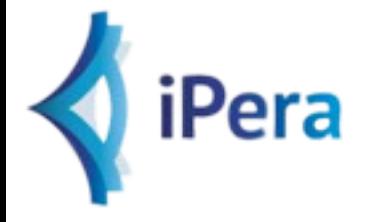

# Дерево управления Серверы:

Создать новую схему – откройте новую вкладку в верху экрана.

Щелкните правой кнопкой мыши на сервере,

чтобы открыть контекстное меню и настройки сервера.

Перетащите сервер на схему, чтобы посмотреть статус сервера.

Щелкните правой кнопкой мыши на камере ,чтобы открыть ее настройки.

Настройки можно применять к нескольким камерам одновременно.

Перетащите камеры между серверами, чтобы переназначить их.

Настройте приводы записи в Настройках Сервера (контекстное меню).

Щелкните правой кнопкой мыши на сервере для добавления новых камер в ручную если они не нашлись автоматически.

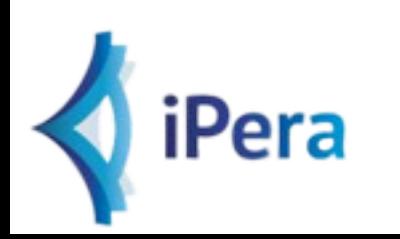

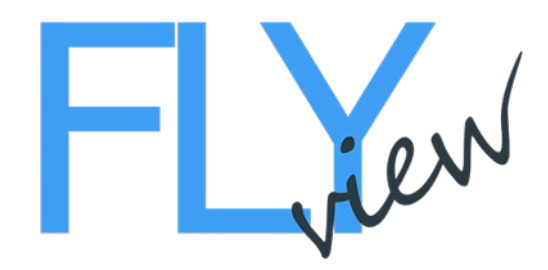

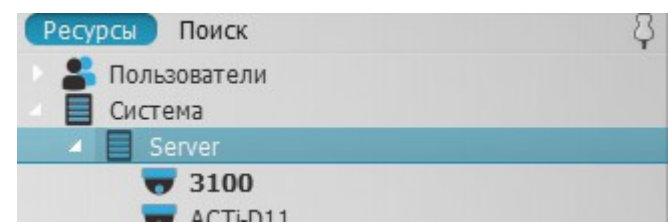

### Пользователи:

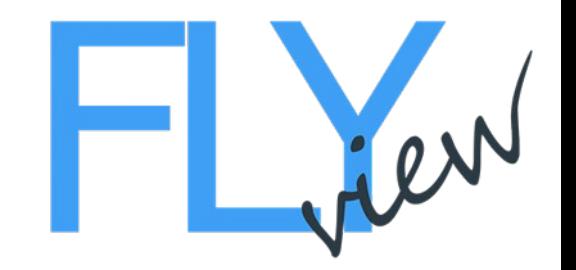

Добавить нового пользователя – щелкните правой кнопкой мыши по иконке главных пользователей, для открытия контекстного меню изменения настроек пользователей.

Изменить настройки пользователя – щелкните правой кнопкой мыши по конкретному пользователю , чтобы открыть контекстное меню. Добавить схему –щелкните правой кнопкой мыши по конкретному пользователю, чтобы открыть контекстное меню.

Перетащите схему от одного пользователя к другому,

чтобы скопировать эту схему.

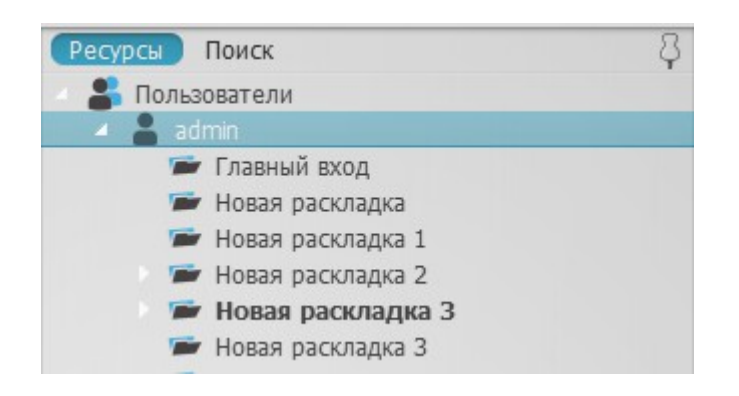

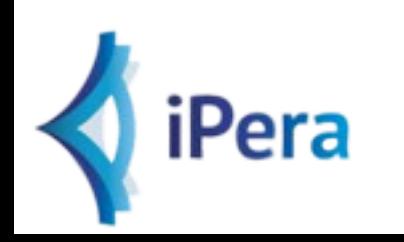

# Настройки системы

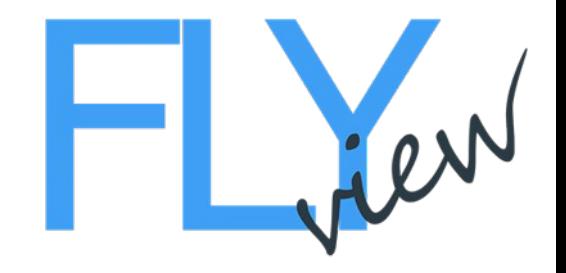

Индексировать новые папки – доступно через настройки системы (во вкладке «основные настройки.) Примечание: Клиент следует перезапустить чтобы вновь индексированые файлы отображались в дереве локальных файлов.

Множественный выбор в ДЕРЕВЕ РЕСУРСОВ: Выбрать нескольких элементов – Shift + щелчок мышью. Добавить элемент к выбору – Ctrl+ щелчок мышью.

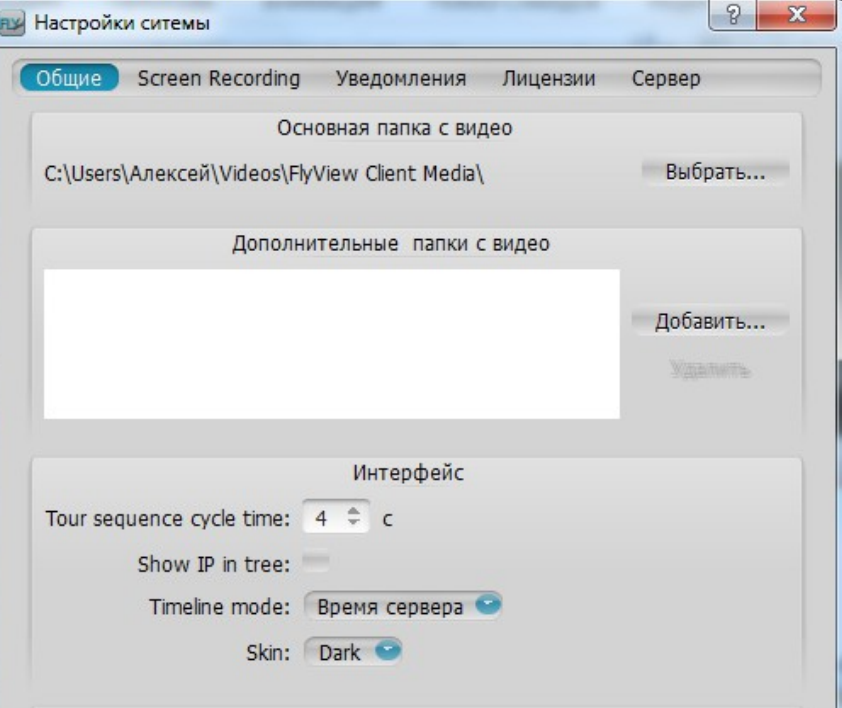

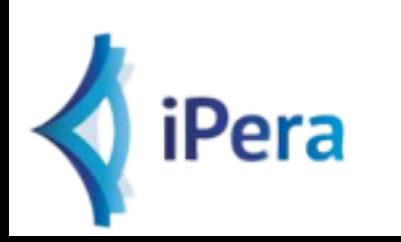

## Поиск

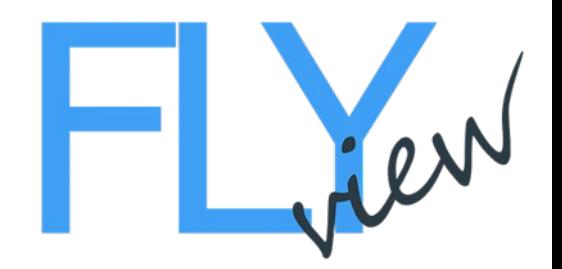

Тип результатов поиска – «любой» по умолчанию. Используйте стрелочку, чтобы выбрать нужный тип (камеры, видеофайлы, изображения)/

Поиск:

Введите символы для поиска в окно «Поиск»

Имеется возможность поиска камеры по имени, MAC или IP адресу. Результаты отображаются в реальном времени при вводе символов (минимум 3 символа). Чтобы показать результаты ввода менее 3 символов нажмите Enter.

Результаты поиска автоматически добавляются в текущую строку.

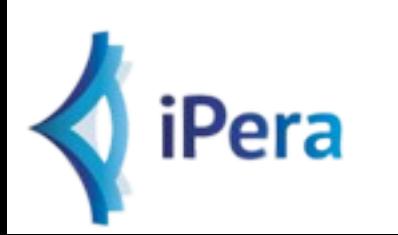

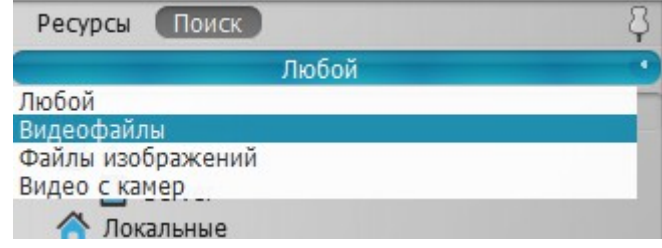

### Поиск

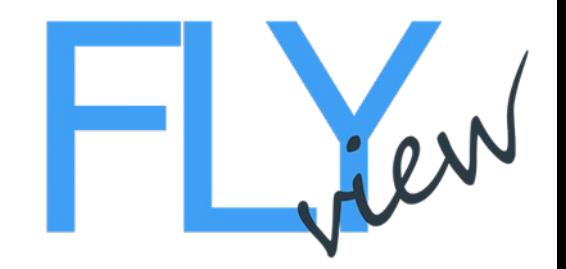

Используйте «+», чтобы добавить критерии поиска. Используйте « / », чтобы удалить критерии поиска. Схемы по умолчанию можно легко создать, сохранить и назначить пользователям.

СОЗДАТЬ НОВУЮ СХЕМУ: откройте новую вкладку вверху экрана. СОХРАНИТЬ ТЕКУЩУЮ СХЕМУ: CTRL + S СОХРАНИТЬ ТЕКУЩУЮ СХЕМУ КАК :CTRL+ALT+S ОТКРЫТЬ СОХРАНЕННУЮ СХЕМУ: выберете схему в дереве и нажмите ENTER.

Используйте контекстное меню схемы в дереве. Перетащите схему на сцену.

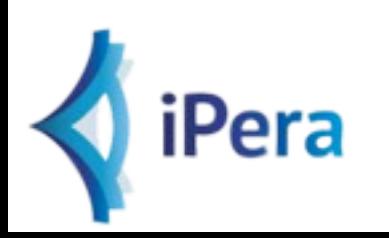

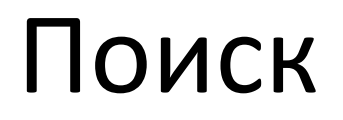

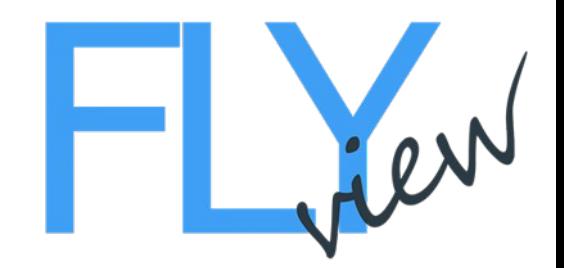

Перетащите схему в навигатор по вкладкам, чтобы открыть ее в новой вкладке или в новом окне.

Схему можно открыть в новой вкладке или в новом окне.

Добавление элементов на сцену/схему: Выберете элементы в дереве и перетащите их на сцену:

1) дважды щелкните на элементе в дереве ( одном ) 2) выберете элементы и откройте контекстное меню

Элементы можно в новой вкладке или в новом окне. Откройте сервер или сцену, чтобы посмотреть статус.

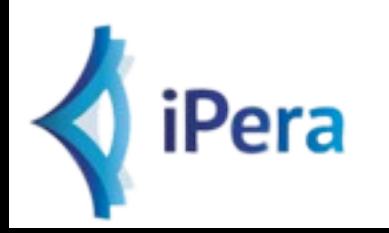

### Контекстное меню сцены

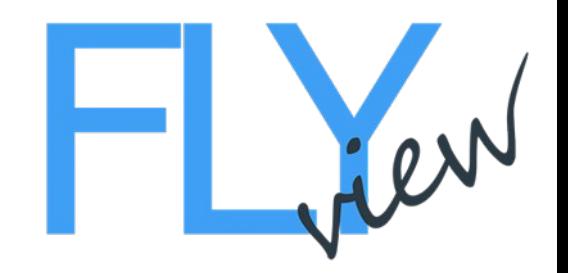

Кликните правой кнопкой мыши на пустом месте сцены:

Вставить видео в просмотр: Дважды щелкните на фоне *(откройте контекстное меню).*

Скрыть/показать боковые панели: F11 (Esc, чтобы показать панели).

Переместить схему: щелкнуть правой кнопкой мыши и тащить (ALT + стрелки).

Приблизить сцену: прокрутить колесико мыши на пустом месте.

Расстояние между видео: CTRL + колесико мыши.

Расстояние между ячейками (соотношение сторон 16х9 по умолчанию, либо 4х3по выбору): через контекстное меню сцены.

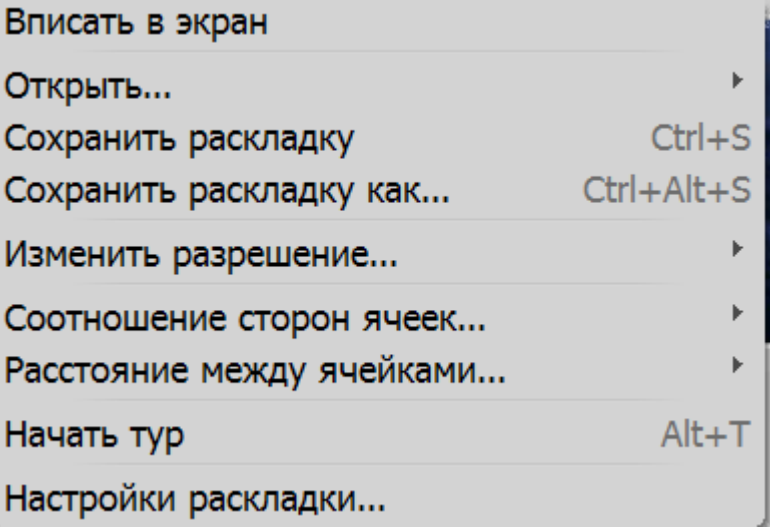

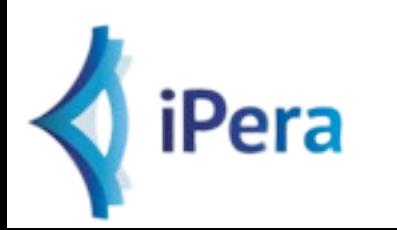

### Средства управления видео

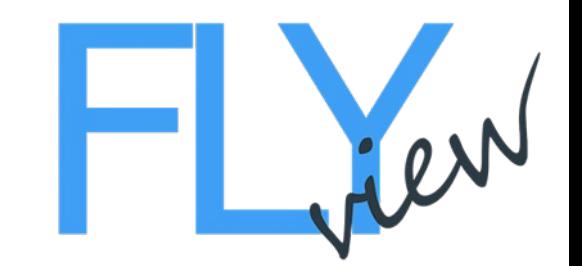

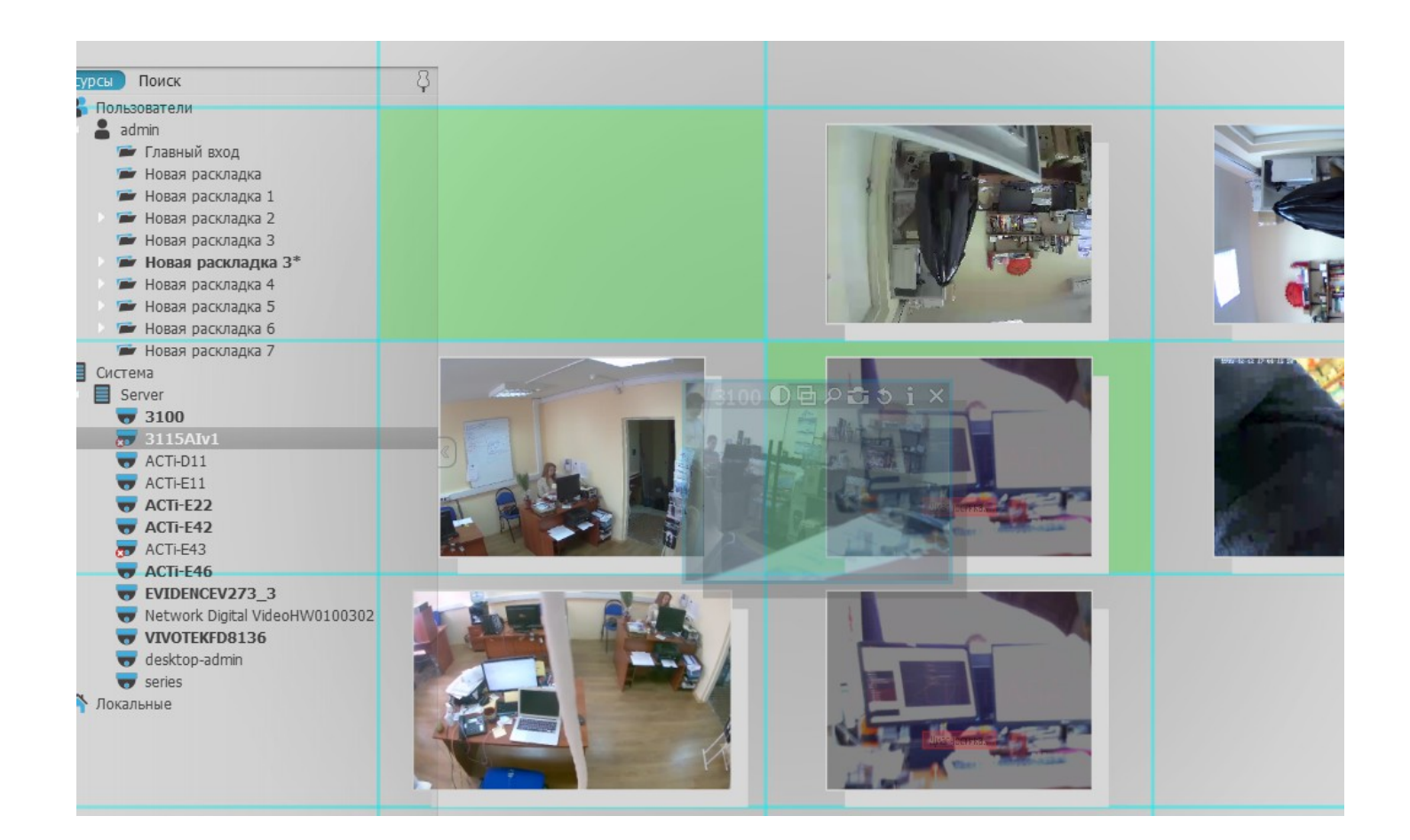

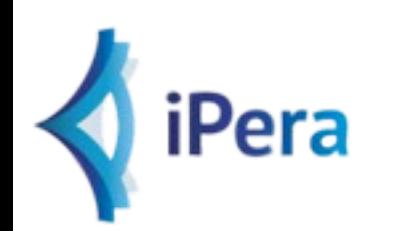

## Средства управления видео

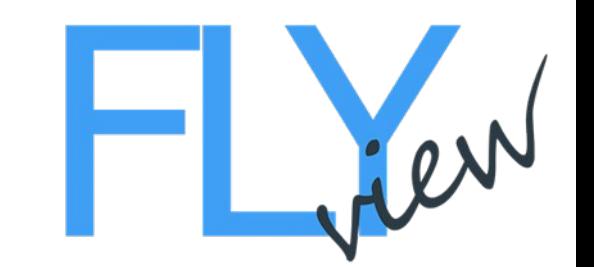

Выбрать элемент – один щелчок левой кнопкой мыши

*(синяя рамочка обозначает выбранный элемент).*

Изменить выбор – стрелками *(так же работает в полноэкранном режиме).*

Множественный выбор – щелкнуть левой кнопкой мыши и перетащить

*(или CTRL +щелчок левой кнопкой мыши по отдельности).*

Переместить / поменять элементы – перетащить.

Увеличить – колесико мыши.

Изменить размер – щелкнуть и перетащить угол элемента, чтобы увеличить его на сетке *(квадраты сетки подсвечены зеленым,* 

*если имеется место и красный, если имеется конфликт с другими элементами).* Копировать элементы – CTRL + перетащить *(может быть выполнено для нескольких элементов одновременно).*

Включить полноэкранный режим для элемента – двойной щелчок (Enter).

#### **Вращать элемент:**

Точное вращение – круговая стрелка на элементе

*(или ALT +щелчок левой кнопкой мыши и перетащить / вращать).*

Не точное вращение – удерживать CTRL во время точного вращения.

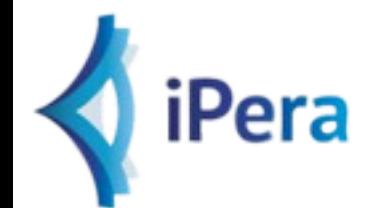

# Средства управления воспроизведения

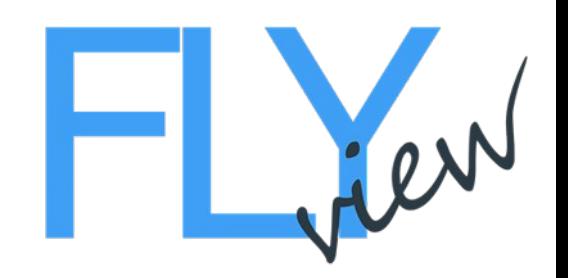

Быстрая перемотка вперед и назад: используйте ползунком скорости. над кнопками воспроизведения (или колесико мыши на ползунке скорости) Настроить звук : используйте ползунок звука (CTRL + стрелки вверх /вниз или колесико мыши на ползунке звука.

# Навигация

Отображения архива: Время записи – зеленое поле, запись отсутствует из-за отсутствия движения: красное поле.

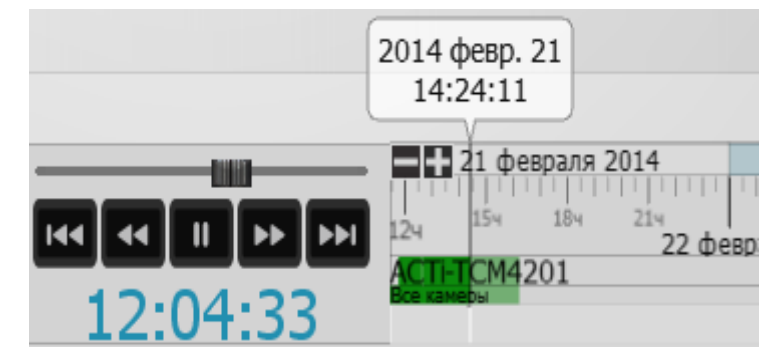

При выборе нескольких элементов отрезки записи объединяются в нижней линии, а отрезки выбранных элементов находится на верхней линии.

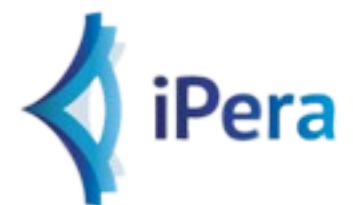

## Навигация

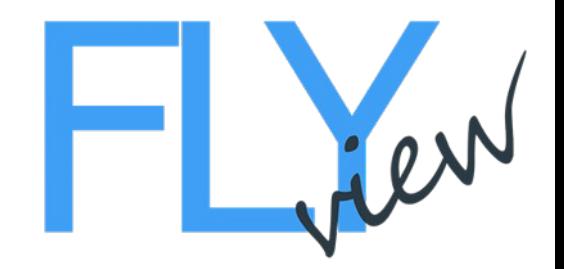

#### **Перейти к нужной точке:**

Щелкните на нужную точку на шкале времени или перетащите ползунок по шкале. Используйте THMB, чтобы показать/скрыть миниатюры (или изменить размер миниатюр, потянув за верхний край). Последняя минута в архиве недоступна для навигации и включения миниатюр во время записи данных.

#### **Приблизить шкалу времени:**

Прокрутить колесико мыши на шкале.

Дважды щелкнуть на нижней полосе прокрутки, чтобы уменьшить до исходного размера и увидеть всю шкалу целиком.

Перейти на прямой эфир – LIVE.

Включить камеры, синхронизировать по тому же времени – выбрать элемент и нажать на него.

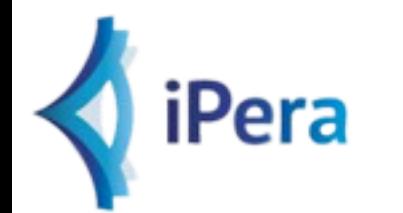

### Навигация

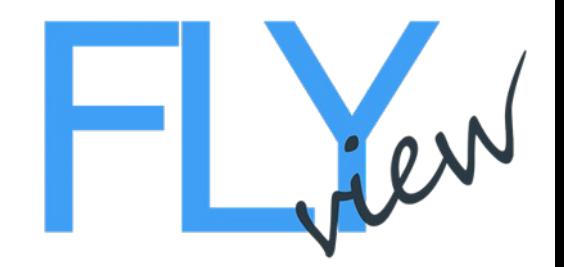

#### **Поиск по календарю :**

Используйте регулятор , чтобы открыть/закрыть поиск по календарю. Зеленые ячейки обозначают даты , на которых имеется запись, синяя рамка указывает отображение даты.

Щелкните по ячейки , чтобы приблизить временную шкалу на выбранной дате.

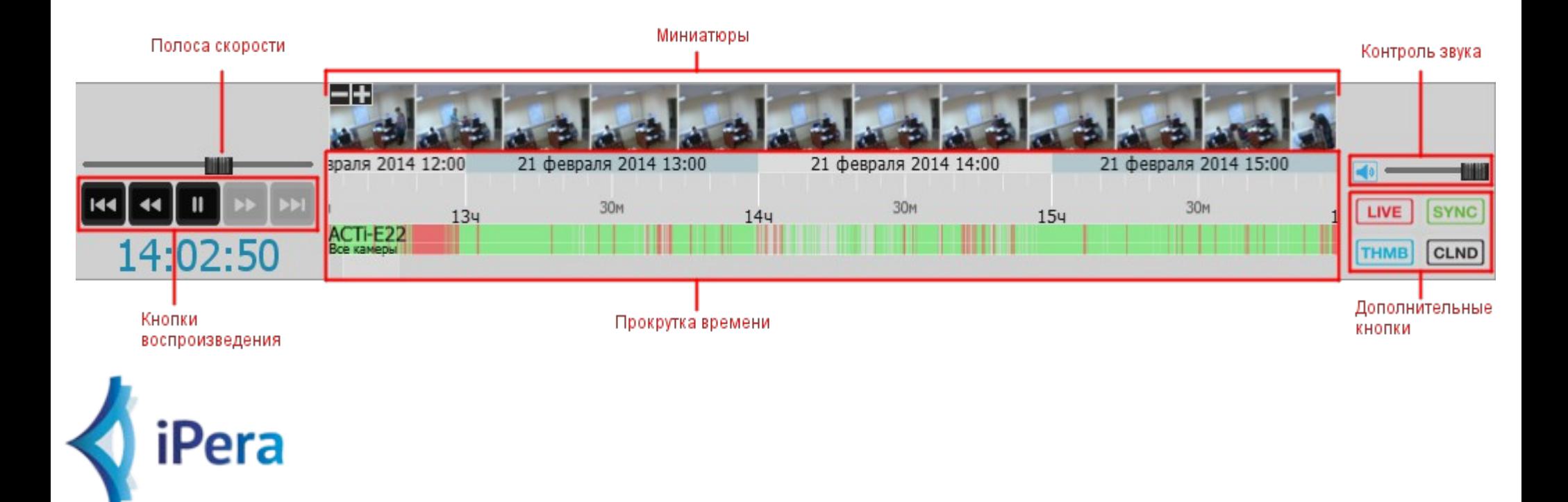

## Экспорт видео

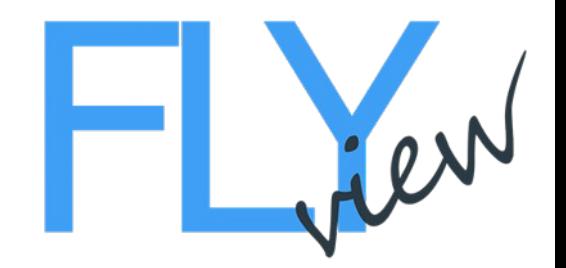

Выберите ( щелкните ) элемент, из которого требуется экспортировать видео.

Выберите диапазон:

Задайте начало / конец диапазона для экспорта – щелкните правой кнопкой мышки и перетащите, либо используйте контекстное меню временной шкалы.

Измените размер выбранной области, перетащив края.

Удалите выбранную область при помощи контекстного меню (щелкните правой кнопкой мыши в любом месте выбранного диапазона). Используйте контекстное меню для выбора экспорта.

Советы по экспорту:

Чтобы экспортировать то же видео с другой камеры, щелкните по другому элементу.

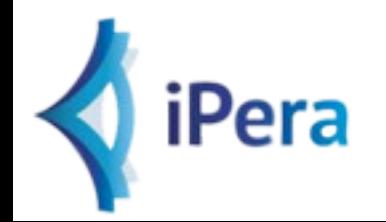

## Экспорт видео

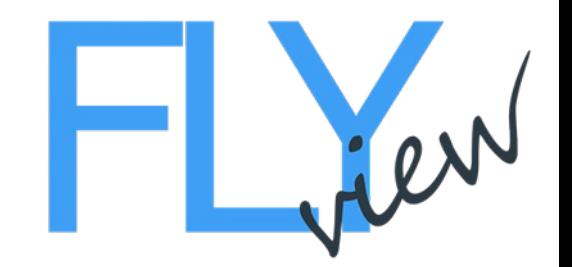

Экспортированное видео будет отображаться в локальной папке в дереве управления.

Видео, экспортированное с камер помечаются водяным знаком цифровой подписи.

Щелкайте правой кнопкой мыши по выбранному клипу, чтобы проверить наличие цифрового водяного знака.

Локальные видео клипы можно редактировать (обрезать) по длине, а также повторно экспортировать.

#### **Примечание:**

Цифровой водяной знак появляется на клипах, взятых из архива камеры.

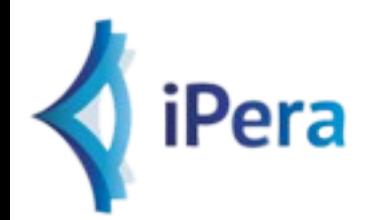

### Экспорт видео

Очистить выделение

Zoom to Selection

Экспорт выбранного фрагмента...

Мульти-Видео Экспорт...

Поиск по интервалам...

Показать миниатюры

Показать календарь

Скрыть шкалу времени

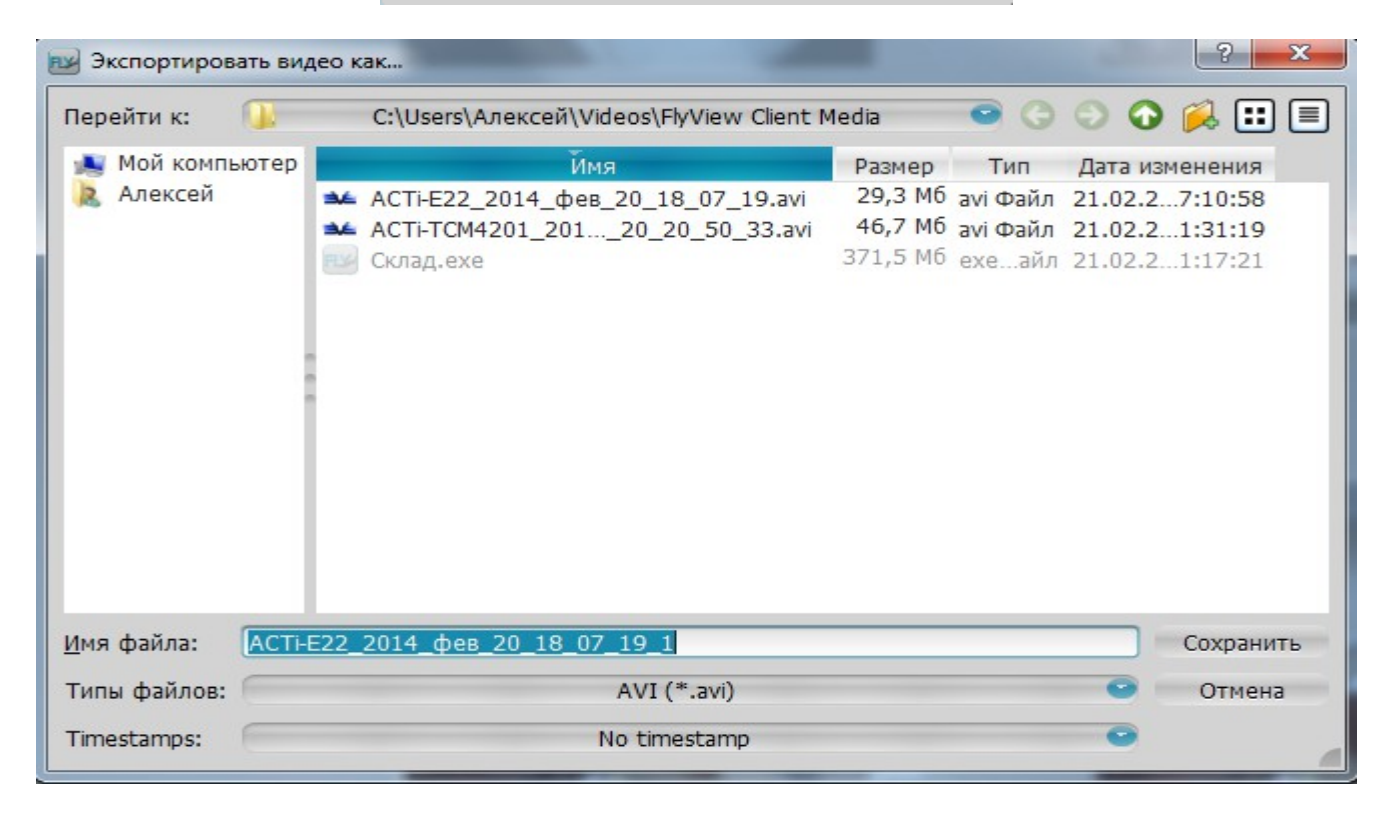

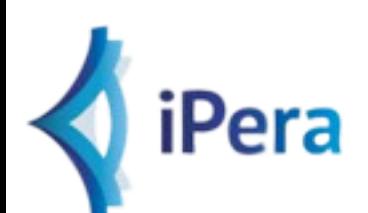

# Расширенные функции поиска

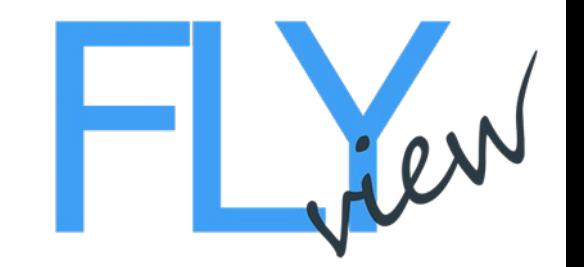

Поиск движения: Выберите область для поиска движения: Используйте иконку (лупа) на элементе и нарисуйте область. Удерживайте SHIFT и нарисуйте область поиска. Удерживайте SHIFT + CTRL, чтобы добавить несколько областей поиска.

#### **Советы по поиску движения:**

Временная шкала станет красной в том месте, где присутствует движение. Используйте лупу еще раз, чтобы отключить интеллектуальный поиск.

Поиск миниатюр: Щелкните на элементе поиска.

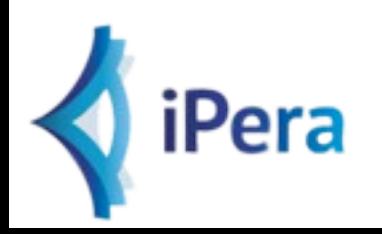

# Расширенные функции

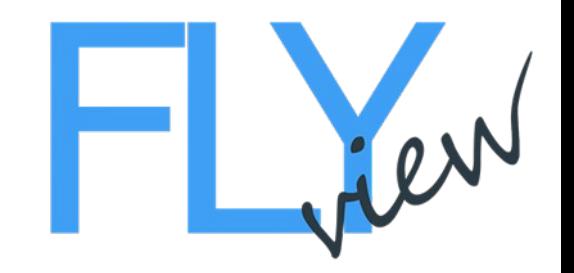

### поиска

Выберете диапазон:

Щелкните правой кнопкой мыши и перетащите, чтобы выделить диапазон (как при экспорте видео).

Щелкните правой кнопкой мыши по выбранному диапазону, чтобы открыть контекстное меню и выберете поиск по миниатюрам (Thumbnail Search).

Выберете любой элемент из миниатюр и его диапазон на временной шкале будет автоматически выделен.

Выберете поиск по миниатюрам в контекстном меню еще раз, чтобы приблизить этот кадр и выполнить поиск по нему.

#### **Советы по поиску по миниатюрам:**

Поиск по миниатюрам отображается на другой схеме.

На схеме поиска по миниатюрам можно воспроизвести любой элемент.

Элементы нельзя удалить со схемы поиска по миниатюрам.

Поиск по миниатюрам также доступен для локальных сетей.

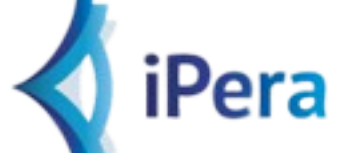

# Веб-клиент

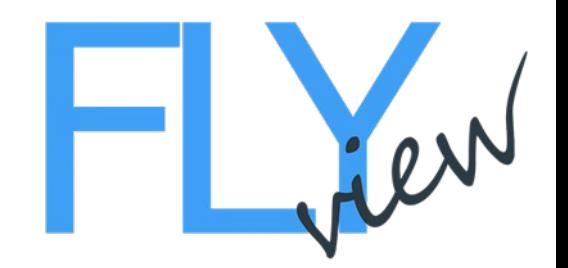

Необходимо знать некоторые данные для подключения системы при помощи Веб-клиента:

IP адрес сервера, на котором запущена ECS (система управления предприятия).

Номер порта, используемый ECS.

Эти данные можно узнать во время установки системы.

Это те же значения, что используются установленным клиентом для подключения к системе. Порт отображается в открывшемся диалоге «Connect to Enterprise Controller в разделе «Port». Значение по умолчанию – 7001.

После получения этих значений откройте браузер и введите следующий адрес : https://<<ipadress>>:<<port>>/web/

**Например:** если IP адрес сервера – 192.168.1.100, а порт – 7001, то URL Будет выглядеть так – https://192.168.1.100:7001/web/

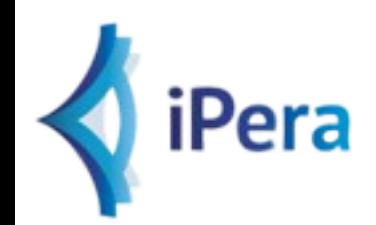

# Веб-клиент

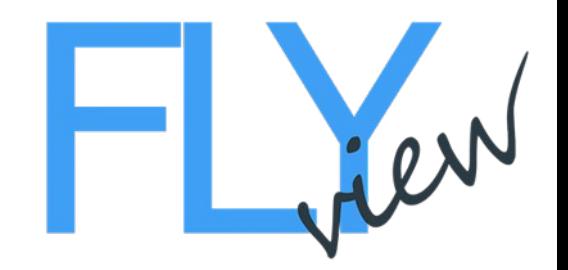

Сервер с запущенной ECS и пустить трафик на этом порте через брандмауэр. После настроек Вы можете зайдите в систему при помощи веб-браузера путем ввода публичного адреса Вашего маршрутизатора. Чтобы узнать публичный адрес, используйте веб-сайт whatismyip.com или введите «IP» в поиске Google. Таким образом Вы получите IP адрес своего маршрутизатора.

После переадресации порта и получения публичного IP адреса Вы сможете подключиться с любого места через Интернет. Вы должны использовать тот же формат в веб-браузере, однако локальный IP адрес следует заменить публичным адресом.

На примере выше – задайте порт 7001 для переадресации с маршрутизатора на компьютер 192.168.1.100. Откройте трафик на порте 7001 в брандмауэре. Найдите публичный IP ( например 66.44.22.11) и введите его в браузере : http://66.44.22.11/web/

## Веб-клиент

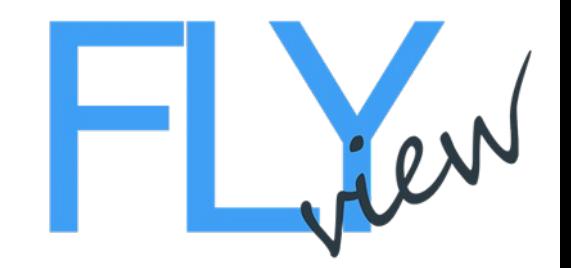

Средства управления наклоном / поворотом / увеличением: щелкните кнопку PTZ чтобы показать / скрыть средства управления наклоном / поворотом / увеличением.

#### **Базовое управление:**

Удерживайте кнопку мыши в центре и перемещайте ее для вращения. Используйте + / - чтобы приблизить / отдалить.

Расширенные настройки PTZ ( должны поддерживаться камерой )

- 1) щелкните на нужное место.
- 2) выберите область для приближения.
- 3) дважды щелкните для полного отдаления.

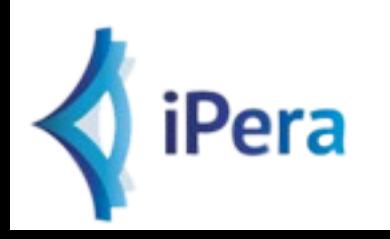

# События и действия

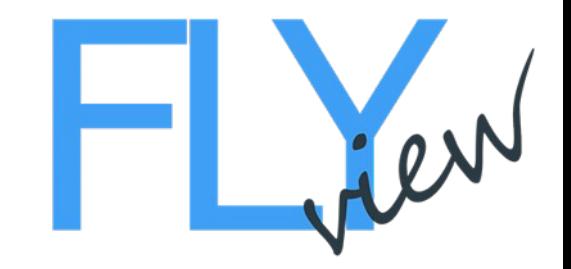

Щелкните CTRL+E, чтобы открыть таблицу событий и действий.

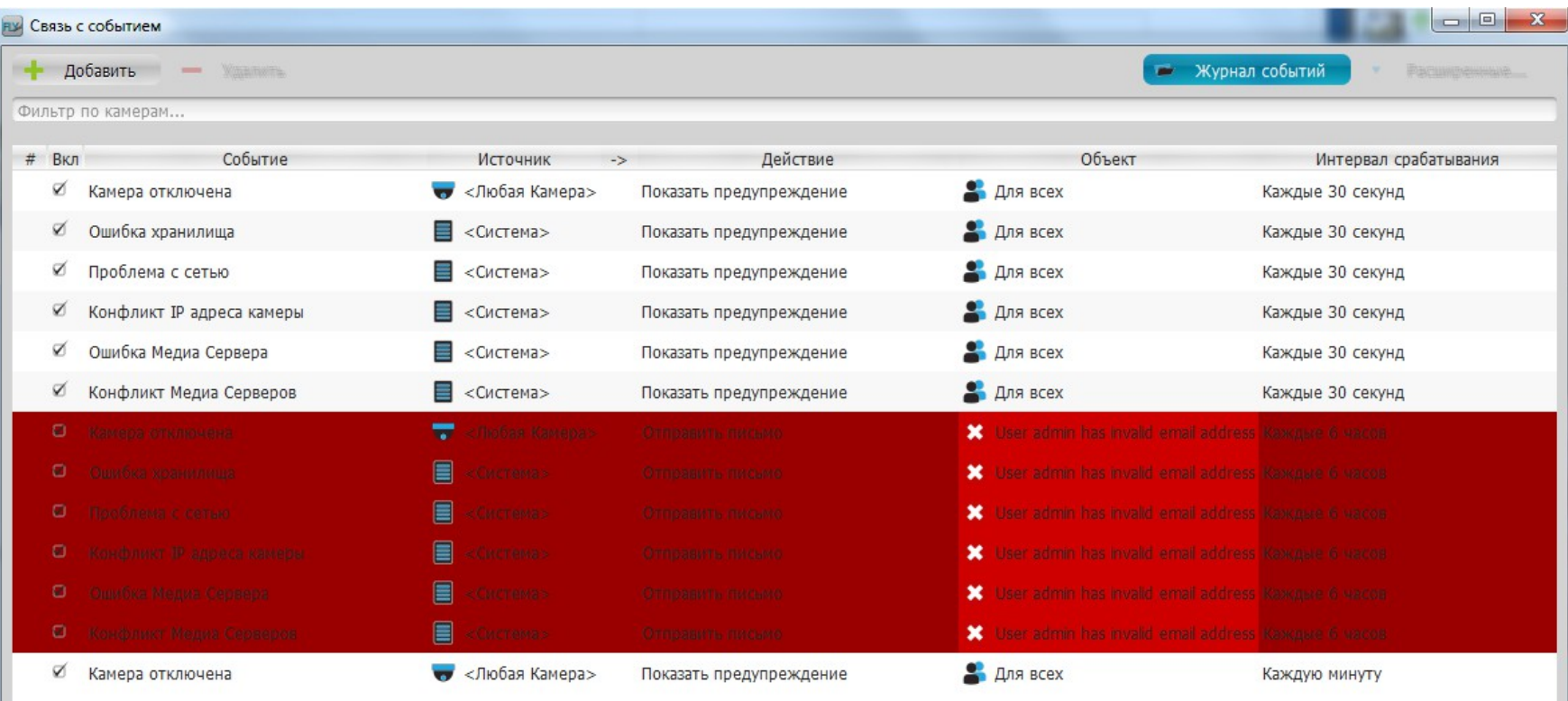

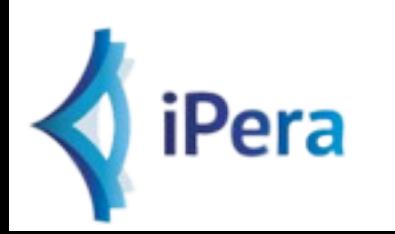

### Контакты

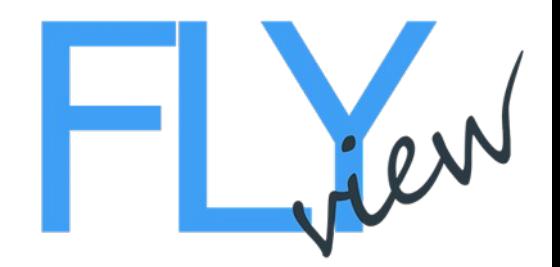

ООО «Айпера» http://www.flyviewvms.ru http://www.ipera.ru http://www.ip-cam.ru +7 (495) 989-98-13

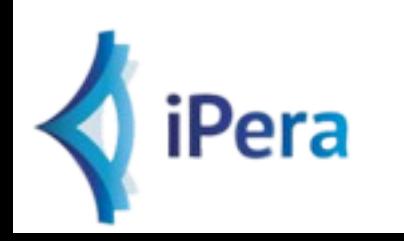